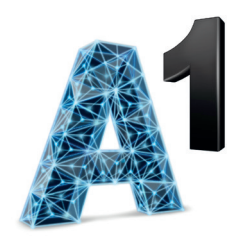

# **Ръководство за инсталация NET BOX**

## ZTE MF283U

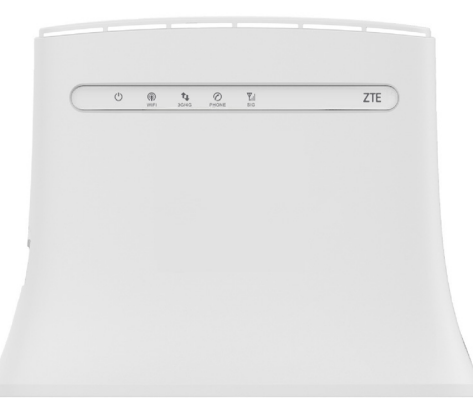

 $\overline{\phantom{a}}$ 

 $\mathbf{I}$ 

### **1. Пакетът включва:**

- 1. Устройство (Wi-Fi рутер)
- 2. Мрежови кабел
- 3. Захранващ адаптер
- 4. Външна антена 1 бр.

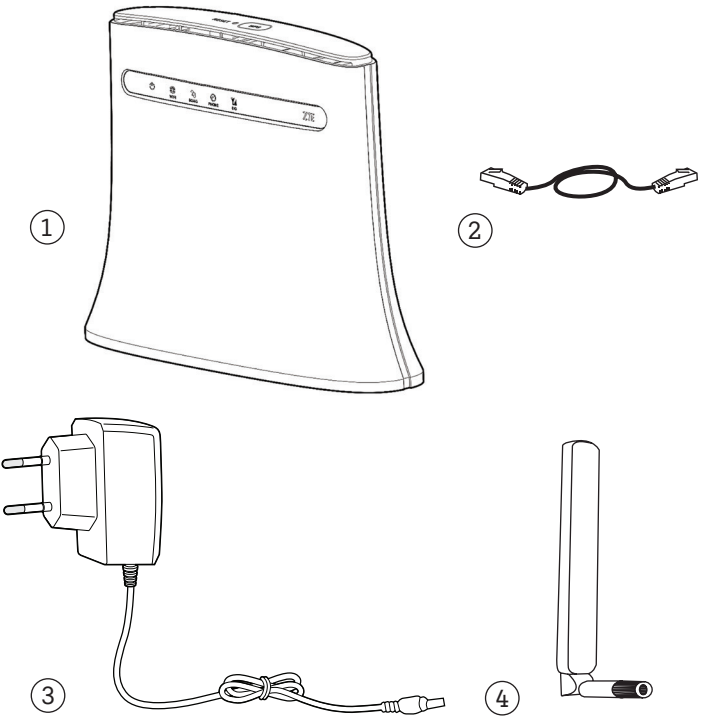

### **2. Описание на устройството**

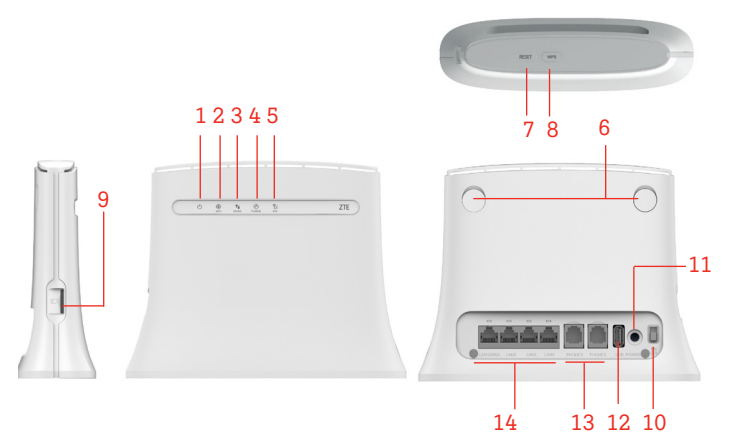

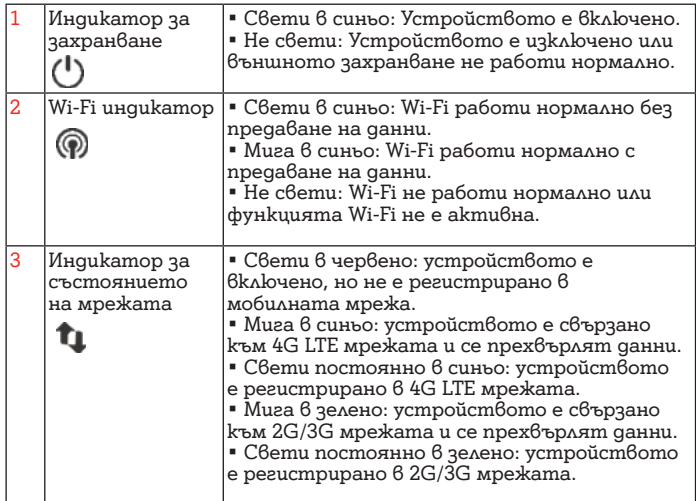

4

 $\sim$  1

ı

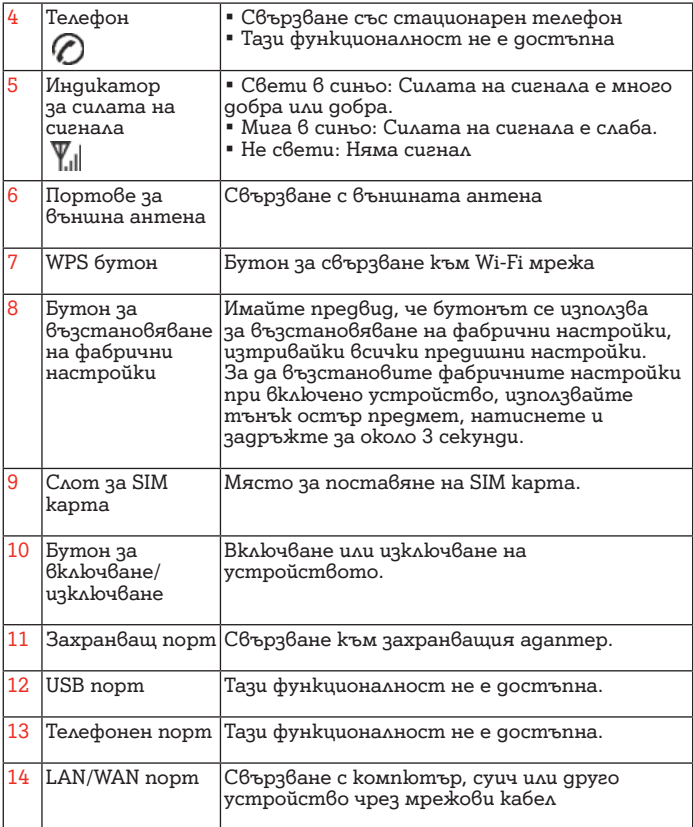

### **3. Инсталация**

### **3.1. Поставяне на SIM карта и свързване със захранващ адаптер**

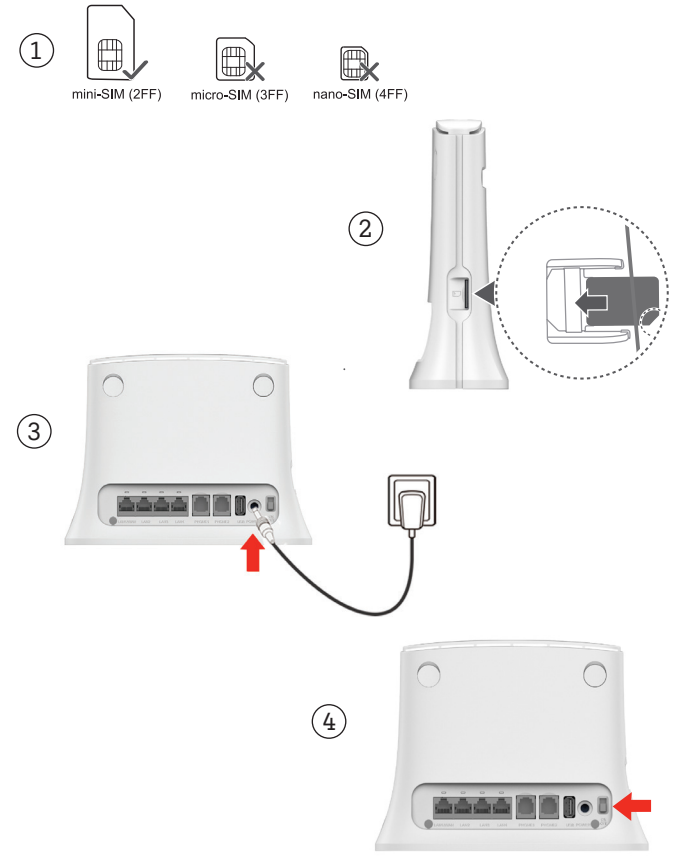

 $\blacksquare$ 

1. Вземете коректния вид SIM карта (mini-SIM).

2. Поставете SIM картата в слота за SIM карта, както е показано на схемата.

3. Включете захранващия адаптер в електрически контакт и го свържете с устройството.

4. Плъзнете бутона за включване/изключване, за да стартирате устройството, след което ще започне да търси достъп до мобилната мрежа на А1 България.

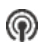

Постоянна синя светлина: свързан с мобилната мрежа на оператора

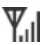

Постоянна синя светлина: Силата на сигнала е много добра или добра

Не поставяйте и не изваждайте SIM картата, докато устройството работи, тъй като това може да повреди самото устройство или SIM картата.

### **3.2. Монтиране на външна антена**

Външната антена е подходяща за използване само на закрито. Не използвайте външната антена по време на гръмотевични бури.

1.Премахнете капака от задната страна на устройството и поставете рутера на

равна плоскост в близост до прозорец.

2. С въртеливи движения сглобете външната антена към порта за външна антена, както е показано на схемата. Моля, използвайте само външна антена, която ви е предоставена от А1 България.

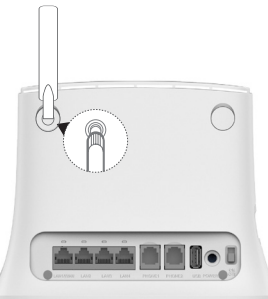

### **3.3. Свързване към Wi-Fi мрежа**

Уверете се, че Вашето крайно устройство (компютър, лаптоп, таблет или смартфон) поддържа Wi-Fi свързаност. Наименованието на Wi-Fi мрежата (WLAN Name (SSID)) и паролата за нея (WLAN KEY (PASSWORD)) са изписани на етикета на дъното на Вашето устройство.

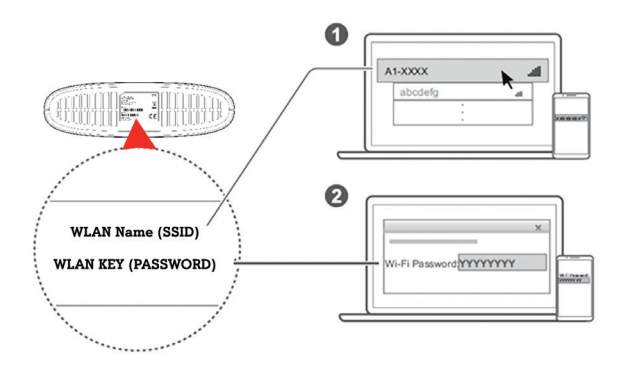

#### **За Windows:**

1. Изберете икона  $\Box$  , която се намира долу вдясно на работния плот на Вашия компютър, лаптоп или друго устройство.

2. Изберете Wi-Fi мрежата с наименованието (WLAN Name (SSID)), което е отпечатано на дъното на Вашето устройство и натиснете Connect (Свързване).

3. Въведете Вашата парола (WLAN KEY (PASSWORD)) за безжичната мрежа, отпечатана на дъното на Вашето устройство и натиснете OK. Изпишете паролата по същия начин, по който е изписана на етикeта на Вашето устройство.

4. Когато до наименованието на мрежата (WLAN Name (SSID)) е изписано Connected (Свързан), Вашият компютър е свързан към безжичната мрежа успешно.

Currently connected to:

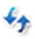

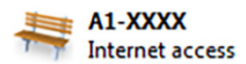

Wireless Network Connection

A1-XXXX

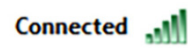

5. След като вече имате достъп до интернет, посетете която и да е интернет страница. **Вашата услуга е активирана успешно!**

Може да свържете мобилния си телефон или таблет с Wi-Fi мрежата на устройството, за да има достъп до Интернет и на тях. Моля, направете справка на етикета на дъното на устройството за името на безжичната мрежа (WLAN Name (SSID)) и паролата (WLAN KEY (PASSWORD)).

### **3.4. Свързване с компютър**

Ако Вашето устройство не поддържа Wi-Fi свързаност, то свържете устройството с Вашия компютър или лаптоп посредством мрежовия кабел, включен в пакета, както е изобразено на схемата:

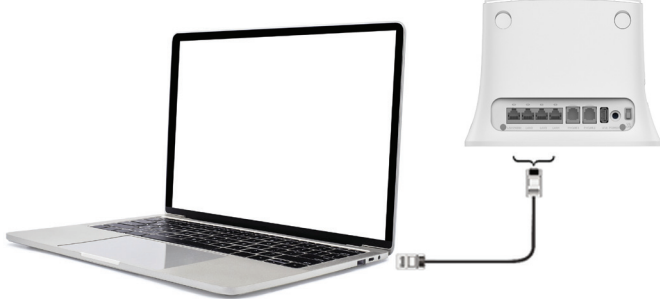

### **4. Често задавани въпроси**

#### **Как да възстановя фабричните настройки?**

Когато устройството е включено, натиснете бутона за възстановяване на фабрични настройки в продължение на 5 секунди с помощта на тънък остър предмет, докато индикаторът започне да мига. С възстановяването на фабричните настройки ще се изтрият всички персонализирани настройки. Процедирайте внимателно!

#### **Как да сменя наименованието и паролата на Wi-Fi мрежата си?**

Уверете се, че Вашето крайно устройство (компютър, лаптоп, таблет или мобилен телефон) е свързано към Wi-Fi мрежата.

1. Отворете нов браузър (Internet Explorer, Mozilla, Firefox, Google Chrome, Opera или др.) и посетете адрес http://192.168.8.1

2. След като имате достъп до уеб управлението на Вашето устройство, в полето въведете следната парола: **А1netbox** – паролата е валидна при първото влизане в уеб управлението.

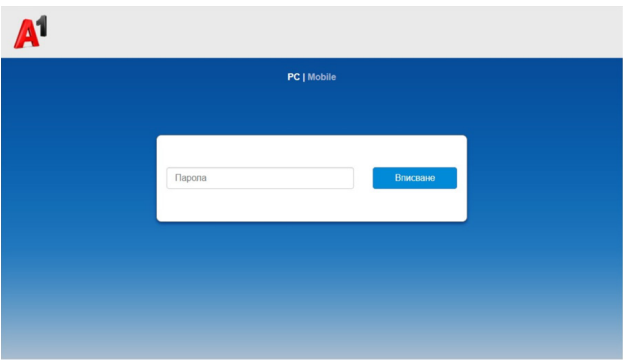

 $\mathbf{I}$ 

3. След като успешно влезете в профила за управление на Вашето устройство, ще Ви се зареди екран с повече информация за текущата Ви мрежа.

а) В допълнителното меню Моето устройство -> Wi-Fi настройки може да промените наименованието на Вашата мрежа (Име на Wi-Fi мрежата (SSID)), както и да промените Вашата парола. Може да видите текущата си парола за Wi-Fi мрежата като кликнете върху символа:

 $\Box$  "Показване на парола".

б) След като въведете промените е необходимо да натиснете бутон "Прилагане", за да се запазят Вашите промени.

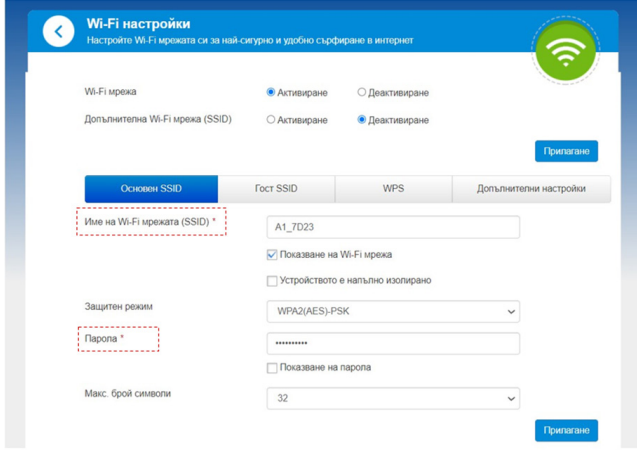

4. След успешно запазване на промените е необходимо да се свържете отново към съответната Wi-Fi мрежа с новата парола или име, което сте задали.

5. Може да смените паролата за вход в Уеб управлението на Вашето устройството от менюто "Промяна на паролата за влизане". В полетата е необходимо да въведете първоначалната парола за вход, както и новата парола. Задължително условие е да бъде различна от текущата парола за Wi-Fi мрежата. След това натиснете "Прилагане", за да се запазят промените.

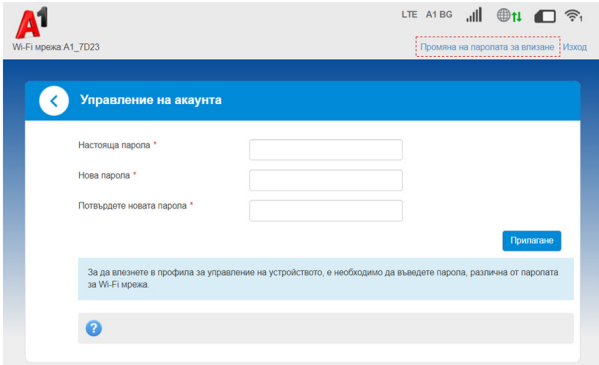

#### **Не мога да установя Wi-Fi връзка между Wi-Fi рутера и лаптопа/таблета. Какво да направя?**

1. Уверете се, че функцията Wi-Fi е активна на Вашия лаптоп/таблет.

2. Обновете списъка с Wi-Fi мрежи и изберете коректната, отпечатана на етикета на дъното на устройството - (WLAN Name (SSID)).

3. Въведете правилната парола за мрежата (WLAN KEY (PASSWORD)), когато се свързвате с устройството.

#### **Защо индикаторът за състоянието на мрежата свети в червено след като приключа с конфигурирането на устройството?**

1. Уверете се, че имате работеща и активна SIM карта. Уверете се, че тя е поставена правилно в слота за SIM

карта, както е показано на схемата по-горе.

2. Преместете устройството на равна плоскост и се уверете, че във Вашия район има достъпна мобилна мрежа на оператора.

3. Ако проблемът продължава, моля, не се колебайте да посетите Онлайн помощника на А1 на адрес - www.help. a1.bg, секция Интернет или да се свържете с Център "Обслужване на клиенти" на А1 на телефон 088123.

#### **Защо нямам достъп до страницата за управление на моето устройство (http://192.168.8.1)?**

1. Уверете се, че компютърът Ви е свързан с Wi-Fi рутера чрез мрежови (LAN) кабел или Wi-Fi.

2. Рестартирайте браузъра си или използвайте друг браузър.

3. Ако проблемът продължи, възстановете фабричните настройки на устройството.

#### **Защо индикаторът за състояние на мрежата не свети?**

Сигналът на мобилната мрежа е слаб. Преместете устройството на място с по-добро покритие на мобилната мрежа. Най-добър сигнал има до прозорец или на външната стена на Вашето жилище.

#### **Какво мога да направя при забравена парола?**

Ако сте променили паролата и сте забравили новата парола, трябва да възстановите фабричните настройки по подразбиране на устройството. Първоначалната парола (WLAN KEY (PASSWORD)) e отпечатана на дъното на Вашето устройство.

### **5. Допълнителна информация**

Ако имате проблеми с устройството, посетете Онлайн помощника на А1 на www.help.a1.bg , секция Интернет или се свържете с Център "Обслужване на клиенти" на А1 на телефон 088 123.

### **6. Информация за безопасност**

• Някои електронни устройства може да са податливи на електромагнитни смущения. Поставете устройството далече от телевизор, радио и друго електронно оборудване, за да избегнете електромагнитни смущения.

 $\blacksquare$  Устройството може да наруши работата на медицински изделия, като слухови апарати например. Консултирайте се с лекар или производителя на медицинското изделие, преди да го използвате.

• Не използвайте устройството в опасни среди, като петролни терминали или химически заводи, където се обработват експлозивни газове или продукти.

• Използвайте оригинални аксесоари или аксесоари, които са разрешени от ZTE. Неразрешените аксесоари може да повлияят на производителността на устройството, да го повредят или да създадат опасност за Вас.

• Не се опитвайте да демонтирате устройството. То не съдържа части, които се обслужват от потребителя.

• Никога не позволявайте устройството или аксесоарите да влизат в контакт с течност или влага. Не потапяйте устройството в течност.

 $\blacksquare$  Не поставяйте предмети върху устройството. Това може да доведе до неговото прегряване.

• Устройството трябва да бъде поставено и да се използва в добре проветрива среда.

•Не излагайте устройството на пряка слънчева светлина и не го съхранявайте на горещи места. Високата температура може да съкрати живота на електронните устройства.

• Не позволявайте на деца да си играят с устройството или захран $\vec{b}$ ащия адаптер.

• Устройството е предназначено за употреба само на закрито. Не го използвайте на открито.

### **Информация за изхвърляне на устройството**

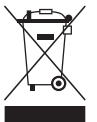

1. Когато към даден продукт е прикрепен етикет със символ на задраскано кошче за отпадъци, това означава, че продуктът трябва да се изхвърли според европейската Директива 2012/19/ЕС.

2. Всички електрически и електронни продукти трябва да се изхвърлят отделно от битовите отпадъци в специални пунктове за събиране, определени от правителството или местните власти.

3. Правилният начин на изхвърляне на остарялото устройство ще спомогне за избягване на възможните отрицателни последствия за околната среда и човешкото здраве.

За информация относно рециклирането на този продукт 6 съответствие с Директивата ОЕЕО изпратете имейл на weee@zte.com.cn

### **Спецификация**

Това радиооборудване работи със следните честотни ленти и максимална радиочестотна мощност. Всички продукти на ZTE съответстват на тези ограничения на мощността, изисквани от Европейския съюз. Честотните ленти, поддържани от продукта, варират според модела. GSM 850/900: 32 dBm GSM 1800/1900: 29 dBm UMTS BAND 1/8: 22,5 dBm LTE BAND 1/3/7/8/20/38: 22,5 dBm 802.11 b/g/n: 2,4 GHz честотна лента <20 dBm

### **Предупреждение на CE (правилна употреба)**

Както е описано в това ръководство, устройството може да се използва само на правилното място. По възможност избягвайте да докосвате зоната около антената на устройството.  $\epsilon$ 

### **ЕС Декларация за съответствие**

С настоящото ZTE Corporation декларира, че радиооборудването от тип ZTE MF283U съответства на Директива 2014/53/ЕС.

Пълният текст на ЕС декларацията за съответствие е наличен на следния интернет адрес: https://certification. ztedevices.com

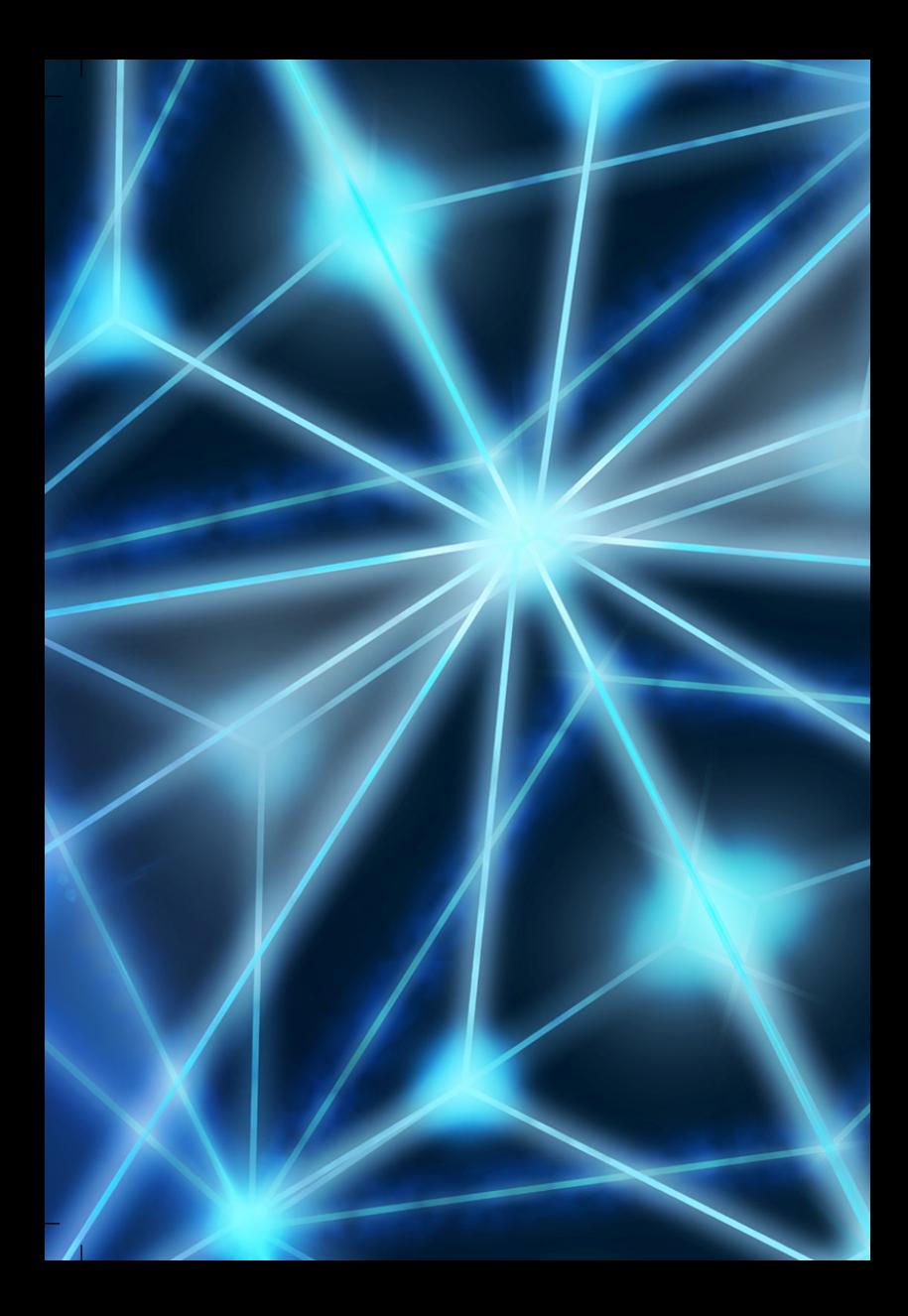